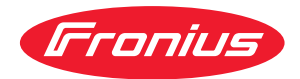

# Operating Instructions

**RI FB PRO/i TWIN Controller RI MOD/i CC Ethernet/IP-2P**

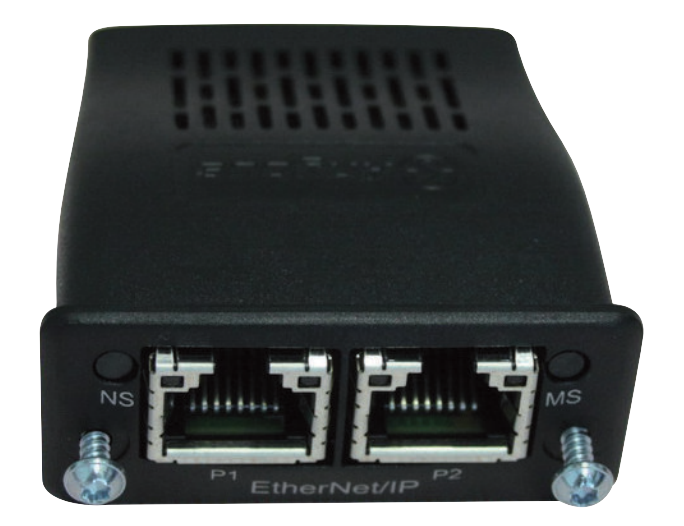

**DE** Bedienungsanleitung

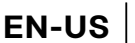

**EN-US** Operating instructions

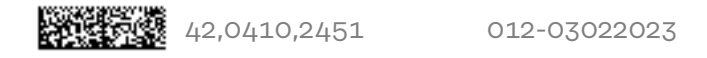

# **Inhaltsverzeichnis**

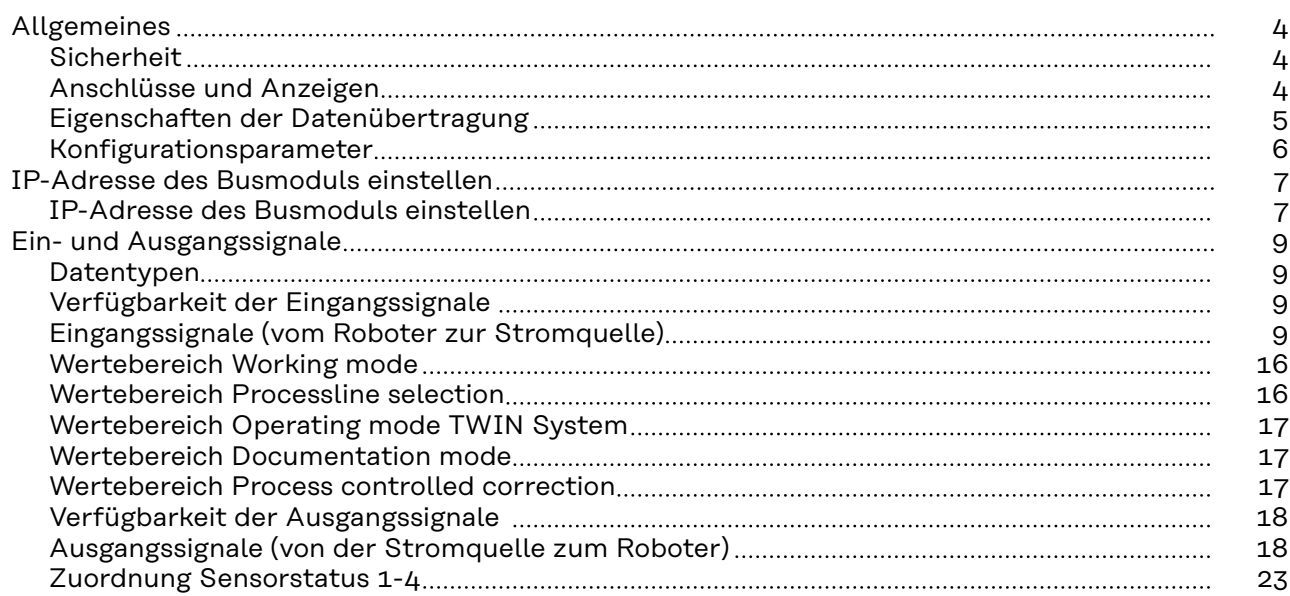

## <span id="page-3-0"></span>**Allgemeines**

## **Sicherheit WARNUNG!**

**Gefahr durch Fehlbedienung und fehlerhaft durchgeführte Arbeiten.**

Schwere Personen- und Sachschäden können die Folge sein.

- ▶ Alle in diesem Dokument beschriebenen Arbeiten und Funktionen dürfen nur von technisch geschultem Fachpersonal ausgeführt werden.
- Dieses Dokument vollständig lesen und verstehen.
- Sämtliche Sicherheitsvorschriften und Benutzerdokumentationen dieses Gerätes und aller Systemkomponenten lesen und verstehen.

#### $\sqrt{N}$ **WARNUNG!**

#### **Gefahr durch elektrischen Strom.**

Schwere Personen- und Sachschäden können die Folge sein.

- ▶ Vor Beginn der Arbeiten alle beteiligten Geräte und Komponenten ausschalten und vom Stromnetz trennen.
- Alle beteiligten Geräte und Komponenten gegen Wiedereinschalten sichern.

### **WARNUNG!**

#### **Gefahr durch unplanmäßige Signalübertragung.**

Schwere Personen- und Sachschäden können die Folge sein.

Über das Interface keine sicherheitsrelevanten Signale übertragen.

#### **Anschlüsse und Anzeigen**

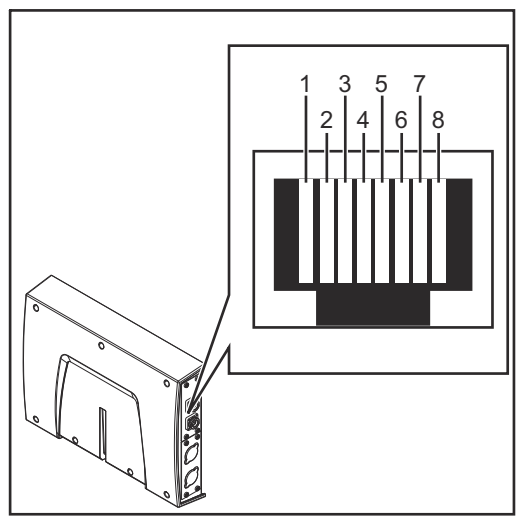

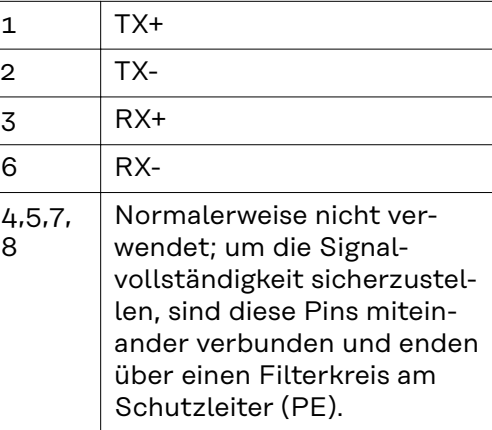

*Pin-Belegung RJ 45 ProfiNet Anschluss*

<span id="page-4-0"></span>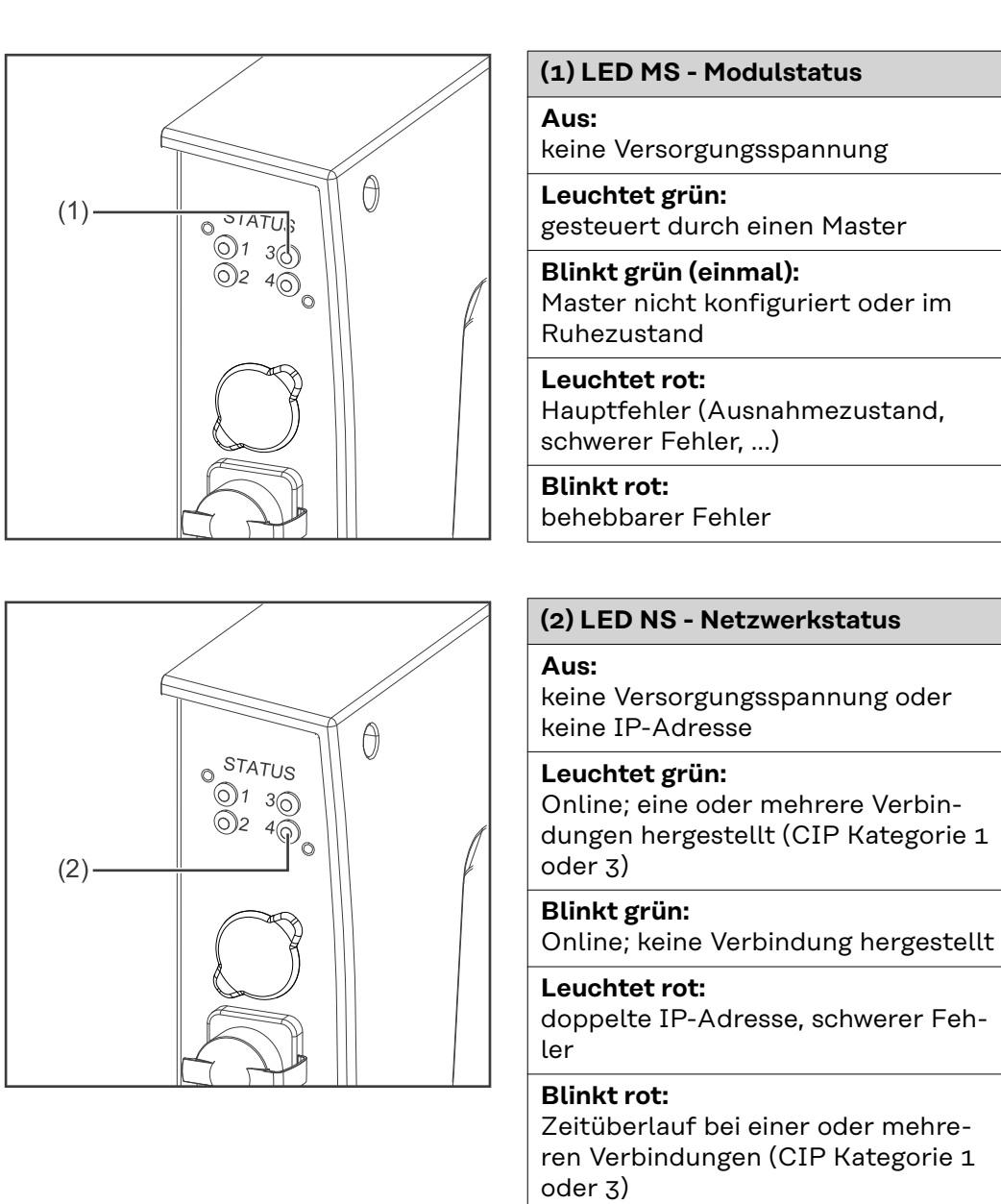

#### **Eigenschaften der Datenübertragung**

## **Übertragungstechnik**

Ethernet

## **Medium**

Bei der Auswahl der Kabel und Stecker ist die ODVA Empfehlung für die Planung und Installation vonEtherNet/IP Systemen zu beachten.

Seitens Hersteller wurden die EMV-Tests mit dem Kabel IE-C5ES8VG0030- M40M40-F durchgeführt.

#### **Übertragungs-Geschwindigkeit** 10 Mbit/s or 100 Mbit/s

## **Busanschluss**

RJ-45 Ethernet / M12

#### <span id="page-5-0"></span>**Konfigurationsparameter**

Bei einigen Robotersteuerungen kann es erforderlich sein die hier beschriebenen Konfigurationsparameter anzugeben, damit das Busmodul mit dem Roboter kommunizieren kann.

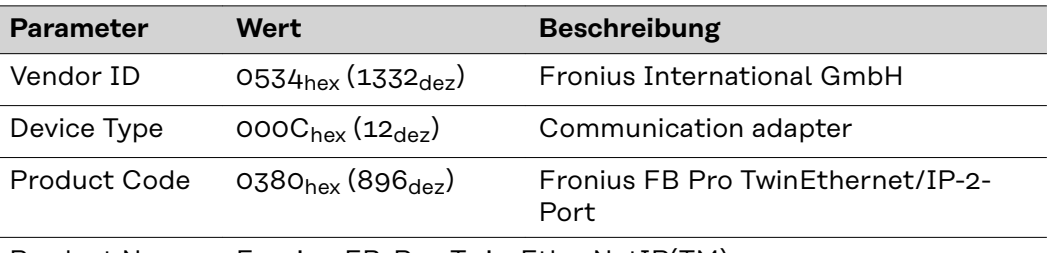

Product Name Fronius-FB-Pro-Twin-EtherNetIP(TM)

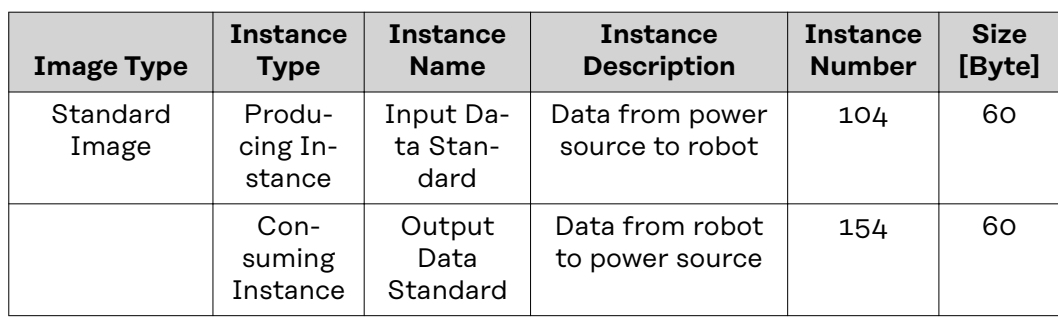

#### <span id="page-6-0"></span>**IP-Adresse des Busmoduls einstellen**

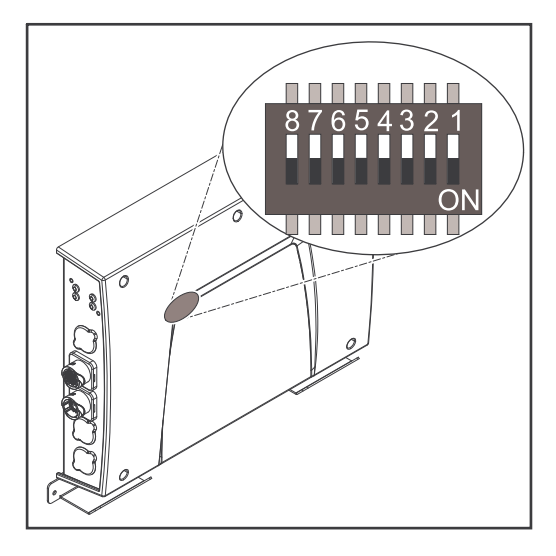

Die IP-Adresse des Busmoduls kann eingestellt werden:

- 1. mit dem DIP-Schalter im Interface im Bereich 192.168.0.xx
	- $(xx = DIP-Schalterstellung = 1 bis$ 63)
	- Werksseitig sind alle Positionen in Stellung OFF geschaltet. In diesem Fall muss die Einstellung der IP-Adresse auf der Website der Stromquelle eingestellt werden
- 2. auf der Website der Stromquelle (wenn alle Positionen des DIP-Schalters in Stellung OFF geschaltet sind)

Die IP-Adresse wird mit den Positionen 1 bis 6 des DIP-Schalters eingestellt. Die Einstellung erfolgt im Binärformat. Das ergibt einen Einstellbereich von 1 bis 63 im Dezimalformat.

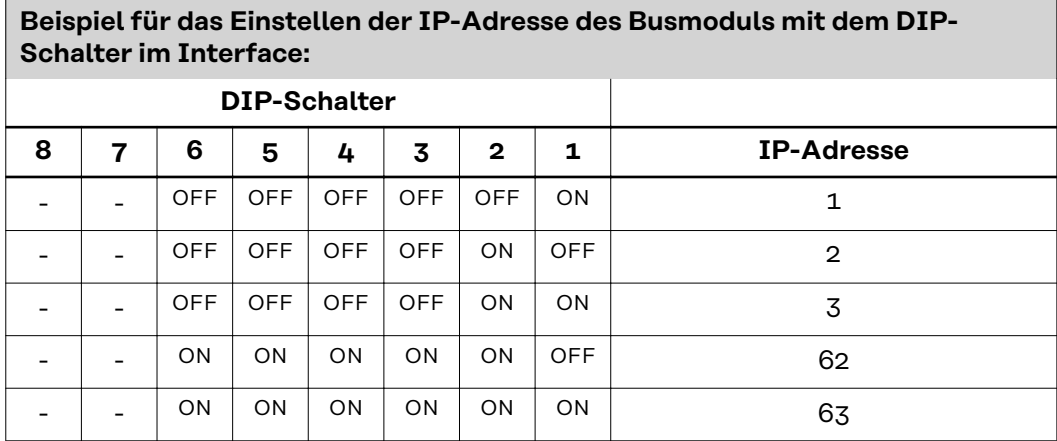

**Anleitung für das Einstellen der IP-Adresse auf der Website der Stromquelle (SmartManager):**

IP-Adresse der verwendeten Stromquelle notieren:

- **1** Am Bedienpanel der Stromquelle "Voreinstellungen" auswählen
- **2** Am Bedienpanel der Stromquelle "System" auswählen
- **3** Am Bedienpanel der Stromquelle "Information" auswählen
- **4** Angezeigte IP-Adresse notieren (Beispiel: 10.5.72.13)

Website der Stromquelle im Internetbrowser aufrufen:

**5** Computer mit dem Netzwerk der Stromquelle verbinden

**6** IP-Adresse der Stromquelle in die Suchleiste des Internetbrowsers eingeben und bestätigen

**7** Standard-Benutzernamen (admin) und Passwort (admin) eingeben

Website der Stromquelle wird angezeigt

IP-Adresse des Busmoduls einstellen:

**8** Auf der Website der Stromquelle den Reiter "RI FB PRO/i TWIN" auswählen

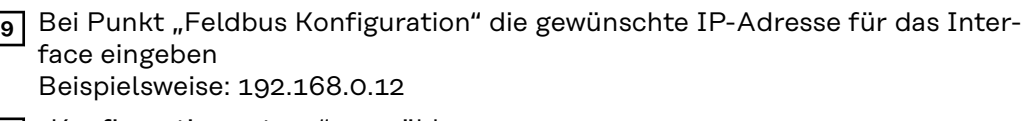

- 10 "Konfiguration setzen" auswählen
- **11** "Feldbus-Modul neu starten" auswählen
	- die eingestellte IP-Adresse wird übernommen

# <span id="page-8-0"></span>**Ein- und Ausgangssignale**

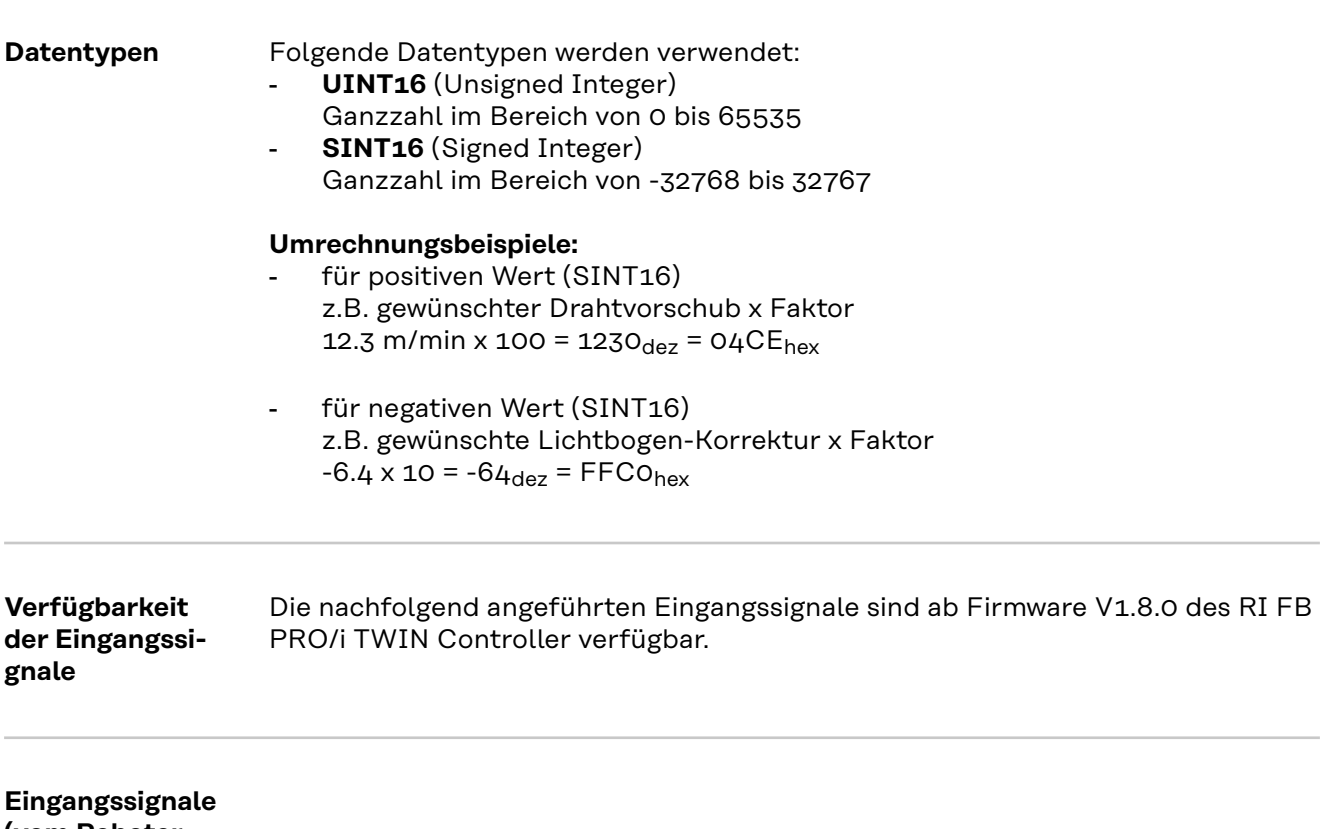

**(vom Roboter zur Stromquelle)**

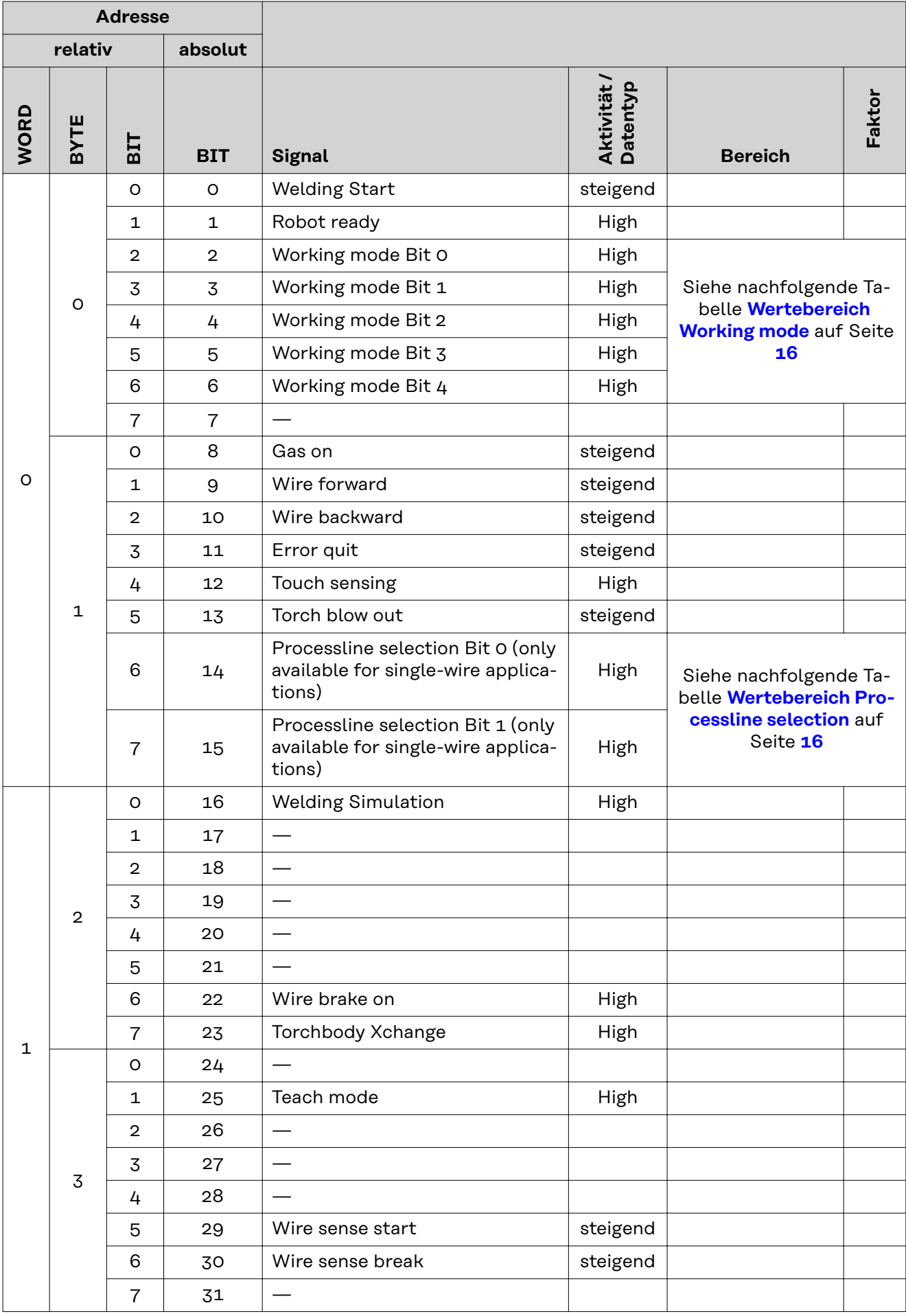

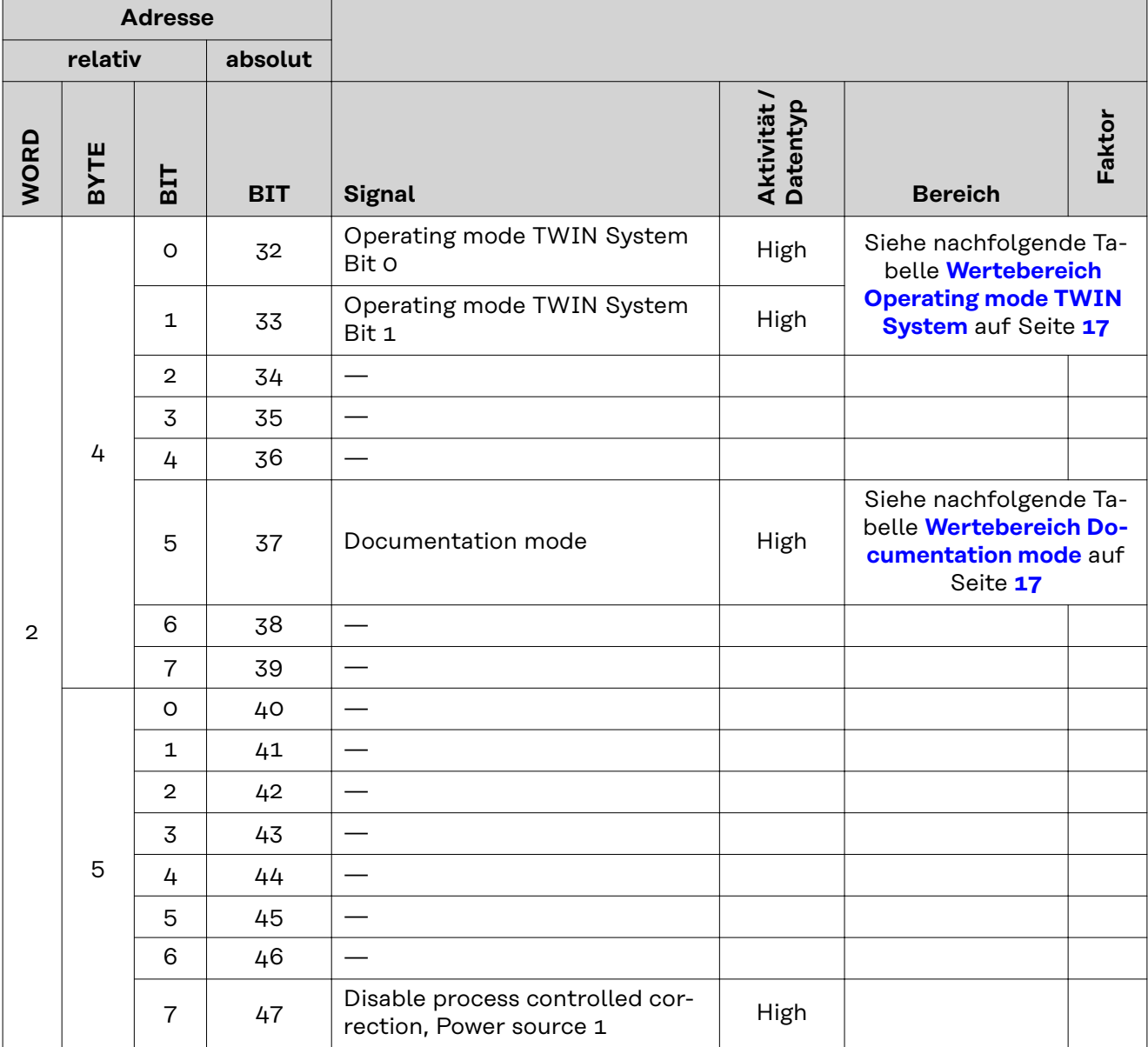

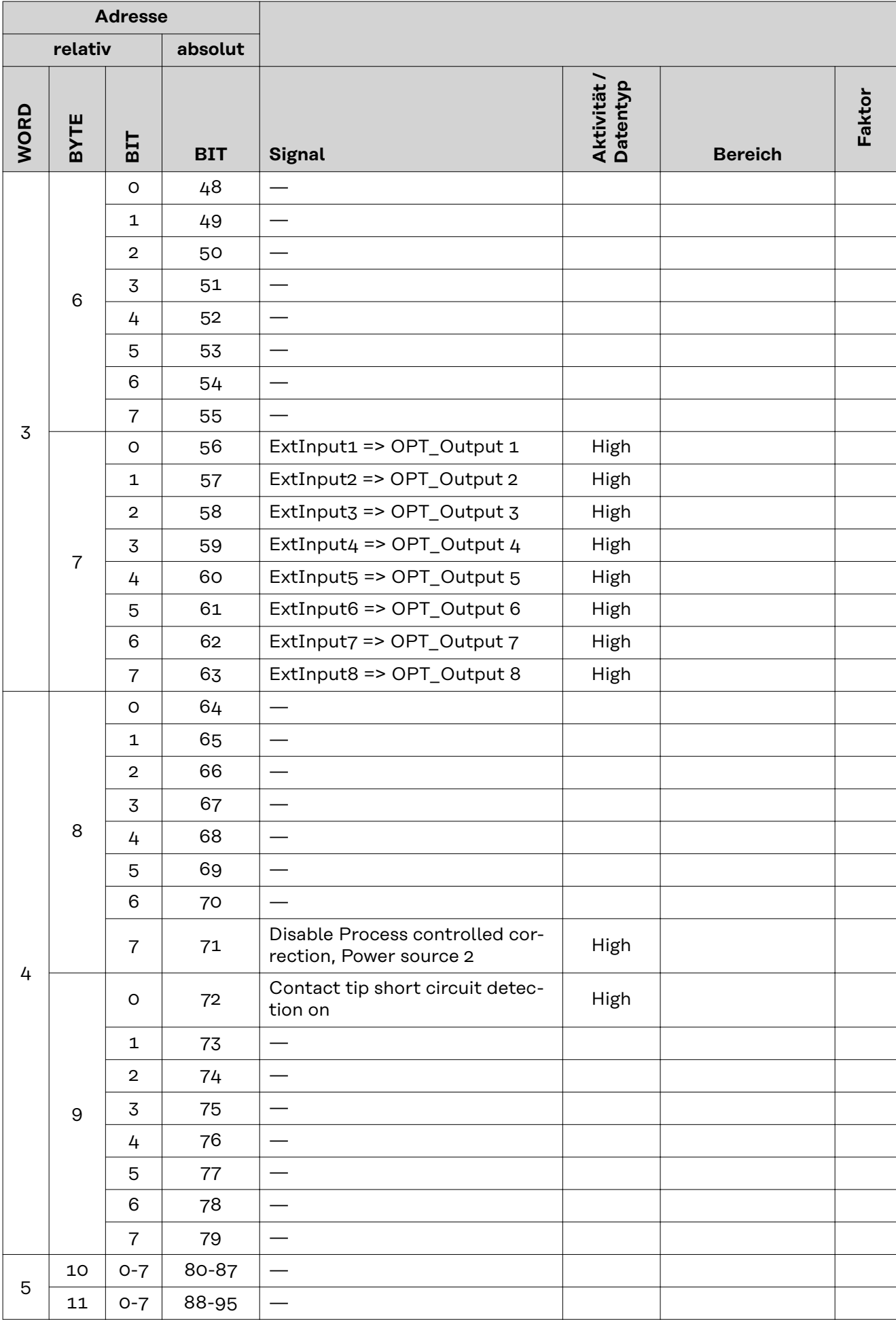

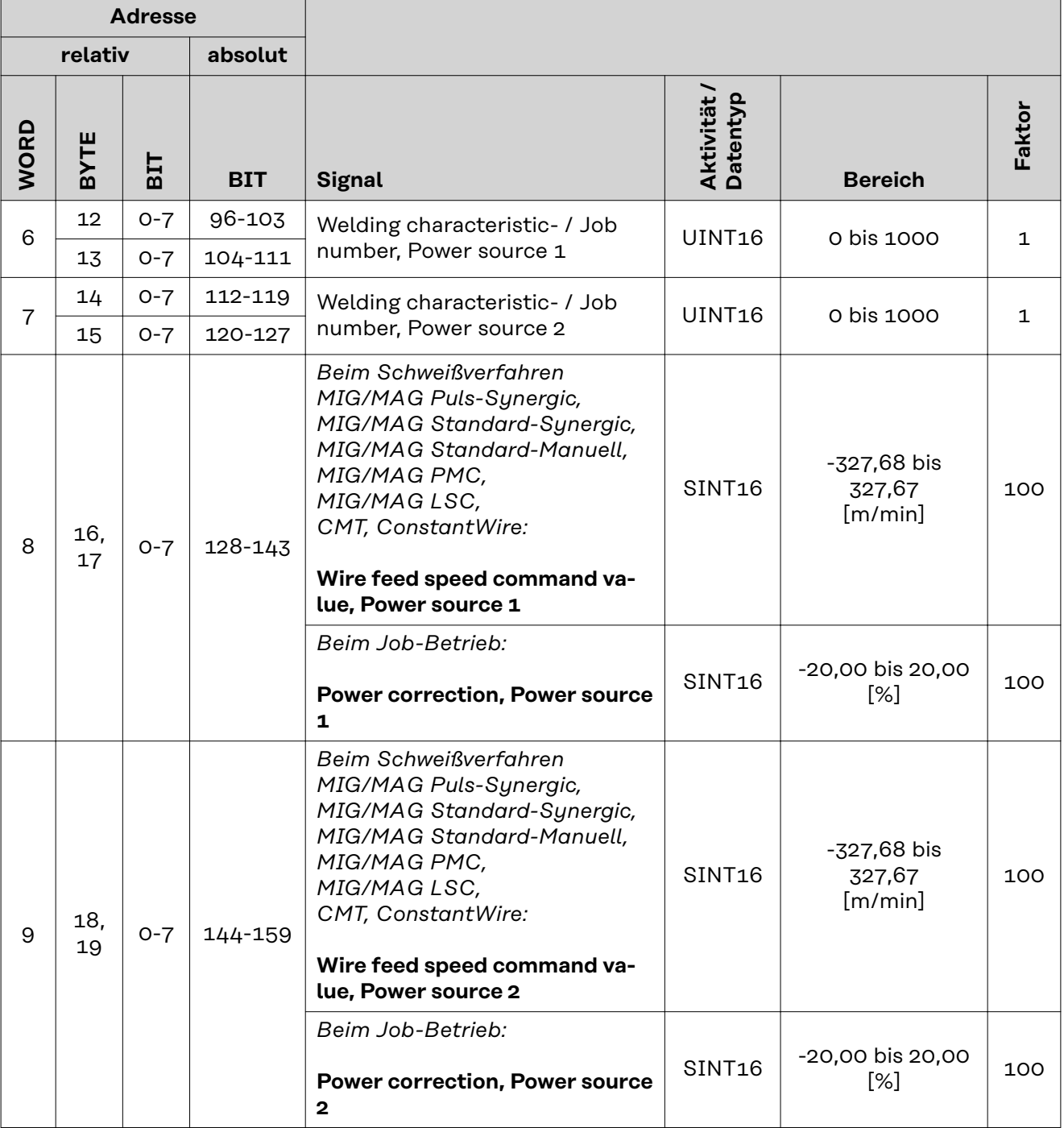

![](_page_13_Picture_255.jpeg)

![](_page_14_Picture_406.jpeg)

**DE**

<span id="page-15-0"></span>![](_page_15_Picture_357.jpeg)

#### **Wertebereich Working mode**

![](_page_15_Picture_358.jpeg)

*Wertebereich Betriebsart*

#### **Wertebereich Processline selection**

![](_page_15_Picture_359.jpeg)

*Wertebereich Prozesslinien-Auswahl*

#### <span id="page-16-0"></span>**Wertebereich Operating mode TWIN System**

![](_page_16_Picture_152.jpeg)

*Wertebereich Betriebsart TWIN System*

#### **Wertebereich Documentation mode**

![](_page_16_Picture_153.jpeg)

*Wertebereich Dokumentationsmodus*

#### **Wertebereich Process controlled correction**

![](_page_16_Picture_154.jpeg)

*Wertebereich prozessabhängige Korrektur*

#### <span id="page-17-0"></span>**Verfügbarkeit der Ausgangssignale**

Die nachfolgend angeführten Ausgangssignale sind ab Firmware V1.8.0 des RI FB PRO/i TWIN Controller verfügbar.

#### **Ausgangssignale (von der Stromquelle zum Roboter)**

![](_page_17_Picture_229.jpeg)

![](_page_18_Picture_329.jpeg)

![](_page_19_Picture_305.jpeg)

![](_page_20_Picture_447.jpeg)

![](_page_21_Picture_466.jpeg)

#### <span id="page-22-0"></span>**Zuordnung Sensorstatus 1-4**

![](_page_22_Picture_39.jpeg)

# **Table of contents**

![](_page_24_Picture_103.jpeg)

## <span id="page-25-0"></span>Safety **MARNING!**

## **Danger from incorrect operation and work that is not carried out properly.**

This can result in serious personal injury and damage to property.

- All the work and functions described in this document must only be carried out by technically trained and qualified personnel.
- Read and understand this document in full.
- Read and understand all safety rules and user documentation for this equipment and all system components.

#### $\sqrt{N}$ **WARNING!**

#### **Danger from electrical current.**

This can result in serious personal injury and damage to property.

- ▶ Before starting work, switch off all the devices and components involved and disconnect them from the grid.
- Secure all devices and components involved so they cannot be switched back on.

#### $\bigwedge$ **WARNING!**

#### **Danger from unplanned signal transmission.**

This can result in serious personal injury and damage to property.

Do not transfer safety signals via the interface.

![](_page_25_Figure_17.jpeg)

*RJ45 connection*

<span id="page-26-0"></span>![](_page_26_Figure_1.jpeg)

#### **Data Transfer Properties**

#### **Transfer technology** Ethernet

#### **Medium**

When selecting the cables and plugs, the ODVA recommendation for the planning and installation of EtherNet/IP systems must be observed.

The EMC tests were carried out by the manufacturer with the cable IE-C5ES8VG0030M40M40-F.

#### **Transmission speed**

10 Mbit/s or 100 Mbit/s

#### **Bus connection**

RJ-45 Ethernet / M12

**Configuration Parameters**

In some robot control systems, it may be necessary to state the configuration parameters described here so that the bus module can communicate with the robot.

![](_page_27_Picture_145.jpeg)

![](_page_27_Picture_146.jpeg)

## <span id="page-28-0"></span>**Setting the Bus Module IP Address**

#### **Setting the Bus Module IP Address**

![](_page_28_Picture_2.jpeg)

You can set the bus module IP address as follows:

- 1. Using the DIP switch in the interface within the range defined by 192.168.0.xx
	- $(xx = DIP)$  switch setting = 1 to 63)
	- All positions are set to the OFF position at the factory. In this case, the IP address must be set on the website of the power source
- 2. On the website of the power source (if all positions of the DIP switch are set to the OFF position)

![](_page_28_Picture_298.jpeg)

The IP address is set using DIP switch positions 1 to 6. The setting is in binary format. This results in a configuration range of 1 to 63 in decimal format.

**Instructions for setting the IP address on the website of the power source (SmartManager):**

Note down the IP address of the power source used:

- **1** On the power source control panel, select "Defaults"
- **2** On the power source control panel, select "System"
- **3** On the power source control panel, select "Information"
- **4** Note down the displayed IP address (example: 10.5.72.13)

Access the website of the power source in the internet browser:

- **5** Connect the computer to the network of the power source
- **6** Enter the IP address of the power source in the search bar of the Internet browser and confirm
- **7** Enter the standard user name (admin) and password (admin) The website of the power source is displayed

Set the bus module IP address:

**8** On the power source website, select the "RI FB PRO/i TWIN" tab

![](_page_29_Picture_30.jpeg)

![](_page_29_Picture_31.jpeg)

Select "Restart module"

- The set IP address is applied

# <span id="page-30-0"></span>**Input and output signals**

![](_page_30_Picture_87.jpeg)

**Input signals (from robot to power source)**

![](_page_31_Picture_240.jpeg)

![](_page_32_Picture_182.jpeg)

![](_page_33_Picture_204.jpeg)

![](_page_34_Picture_312.jpeg)

![](_page_35_Picture_262.jpeg)

![](_page_36_Picture_265.jpeg)

![](_page_37_Picture_365.jpeg)

![](_page_38_Picture_314.jpeg)

#### <span id="page-39-0"></span>**Value Range for Working Mode**

![](_page_39_Picture_301.jpeg)

*Value range for operating mode*

**Value range Process line selection**

![](_page_39_Picture_302.jpeg)

*Value range for process line selection*

![](_page_39_Picture_303.jpeg)

*Value range for TWIN System Mode*

**Value range for Documentation mode**

![](_page_39_Picture_304.jpeg)

*Value range for documentation mode*

#### **Value range for Process controlled correction**

![](_page_39_Picture_305.jpeg)

*Value range for process-dependent correction*

#### <span id="page-40-0"></span>**Availability of the output signals**

The output signals listed below are available as of firmware V1.8.0 of the RI FB PRO/i TWIN.

#### **Output signals (from power source to robot)**

![](_page_40_Picture_229.jpeg)

![](_page_41_Picture_327.jpeg)

![](_page_42_Picture_309.jpeg)

![](_page_43_Picture_423.jpeg)

![](_page_44_Picture_470.jpeg)

<span id="page-45-0"></span>![](_page_45_Picture_39.jpeg)

![](_page_45_Picture_40.jpeg)

**EN-US**

![](_page_47_Picture_0.jpeg)

#### **Fronius International GmbH**

Froniusstraße 1 4643 Pettenbach Austria contact@fronius.com www.fronius.com

At www.fronius.com/contact you will find the contact details of all Fronius subsidiaries and Sales & Service Partners.